## **Kurzanleitung zur Nutzung der inter 3 Plattform**

1. Rufen Sie im Browser [https://learn.training-digital.eu](https://learn.training-digital.eu/) auf und melden Sie sich an.

**Anmeldename**: gastksa

**Kennwort**: gKSA\*2021

2. Es erscheint das Dashboard mit den beiden Angeboten.

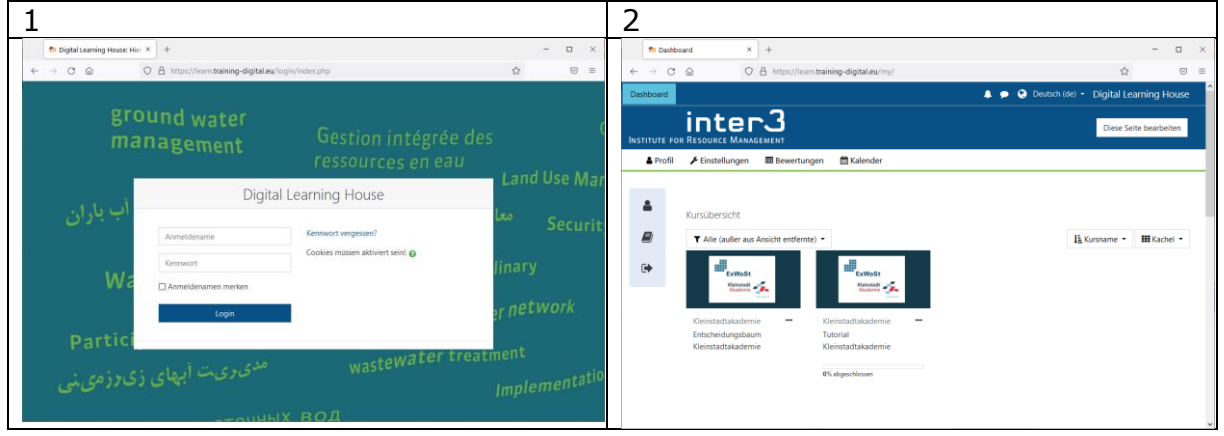

- 3. Wählen Sie eines der beiden Angebote durch Anklicken des Bildes aus (im Beispiel: Einscheidungsbaum).
- 4. Zum Wechseln zwischen den Angeboten haben Sie 2 Möglichkeiten: - über das Icon (4-A) -> Meine Kurse und dann entsprechend anderes Angebot auswählen oder
	- über Anklicken des Dashboard im Pfad (4-B) und dann erneute Auswahl.

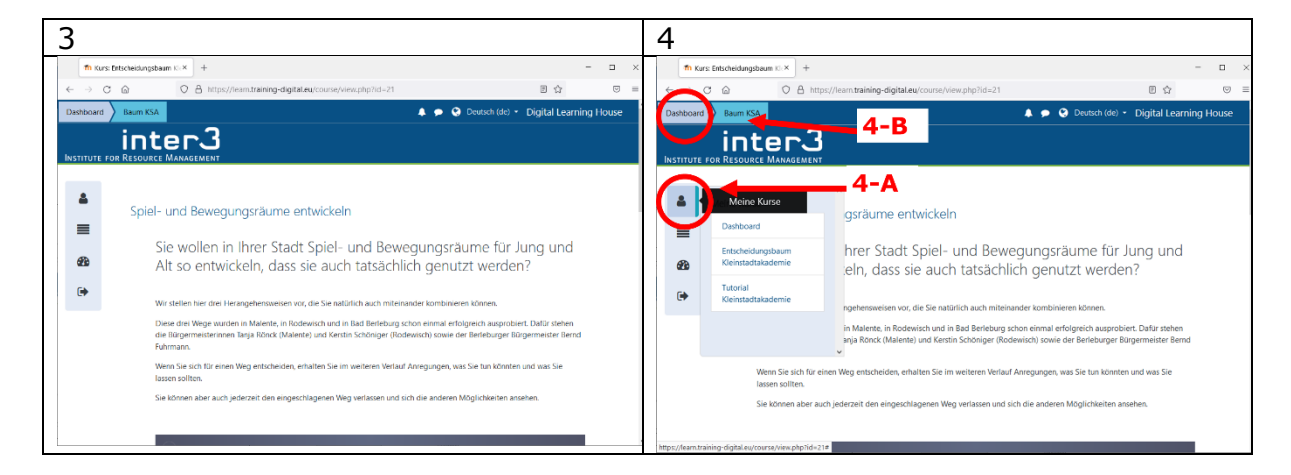

Bei Fragen wenden Sie sich gerne an **Helke Wendt-Schwarzburg**: Telefon: 030 34 34 74 46, Mail: wendt-schwarzburg@inter3.de.